# **Welcome to the AIMS 2.0 Annual Report!**

PLEASE FOLLOW THESE INSTRUCTIONS TO ACCESS, COMPLETE, AND SUBMIT YOUR CAEP ANNUAL ACCREDITATION REPORT.

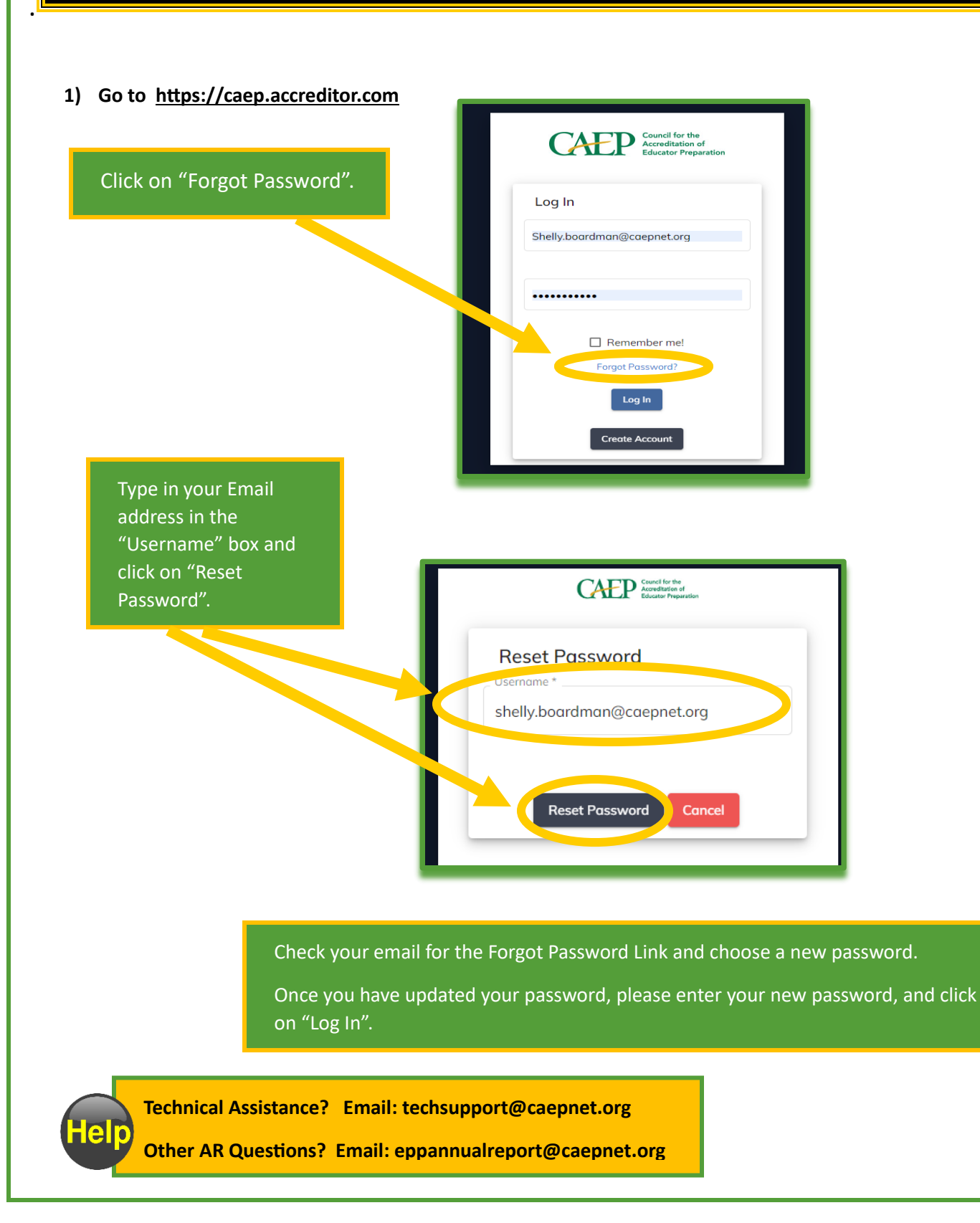

## **CAEP**

### **2) From your Aims 2.0 Home screen, click on "Annual Accreditation Report(s). Then click on "All AR".**

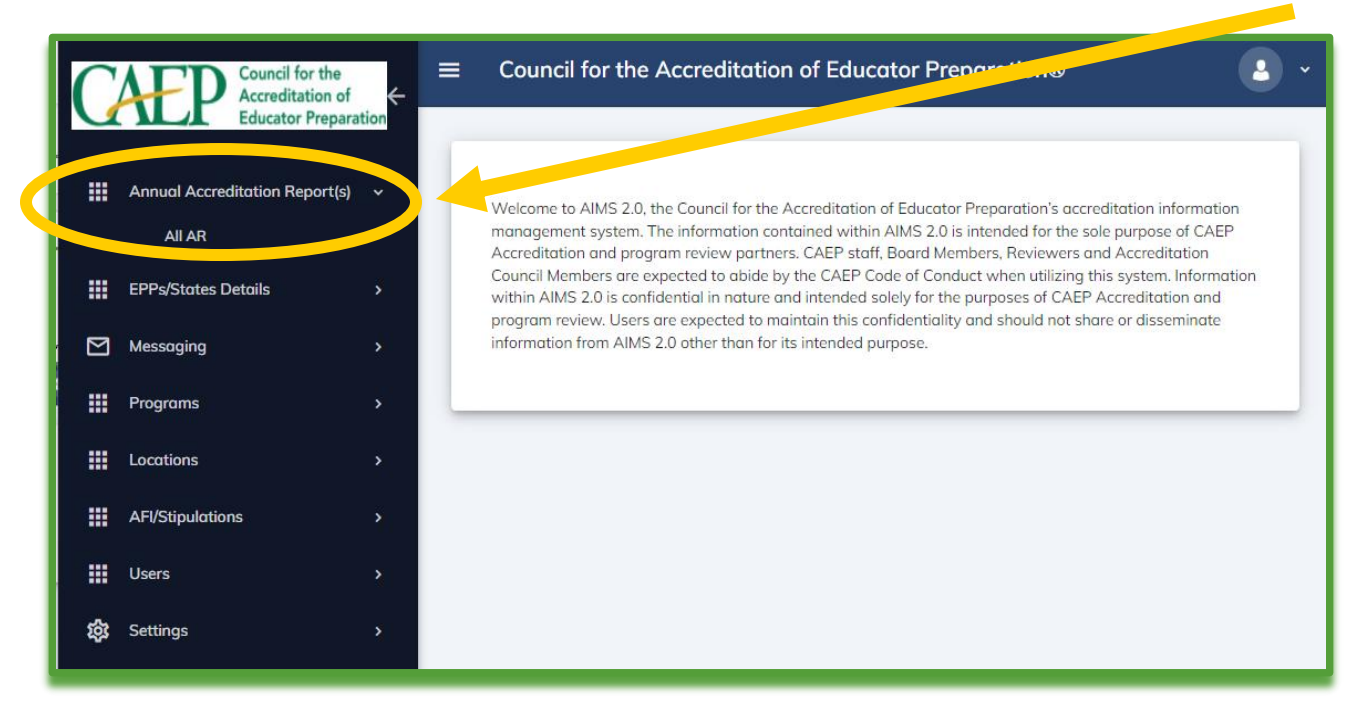

**3) Click on your Organization name.** 

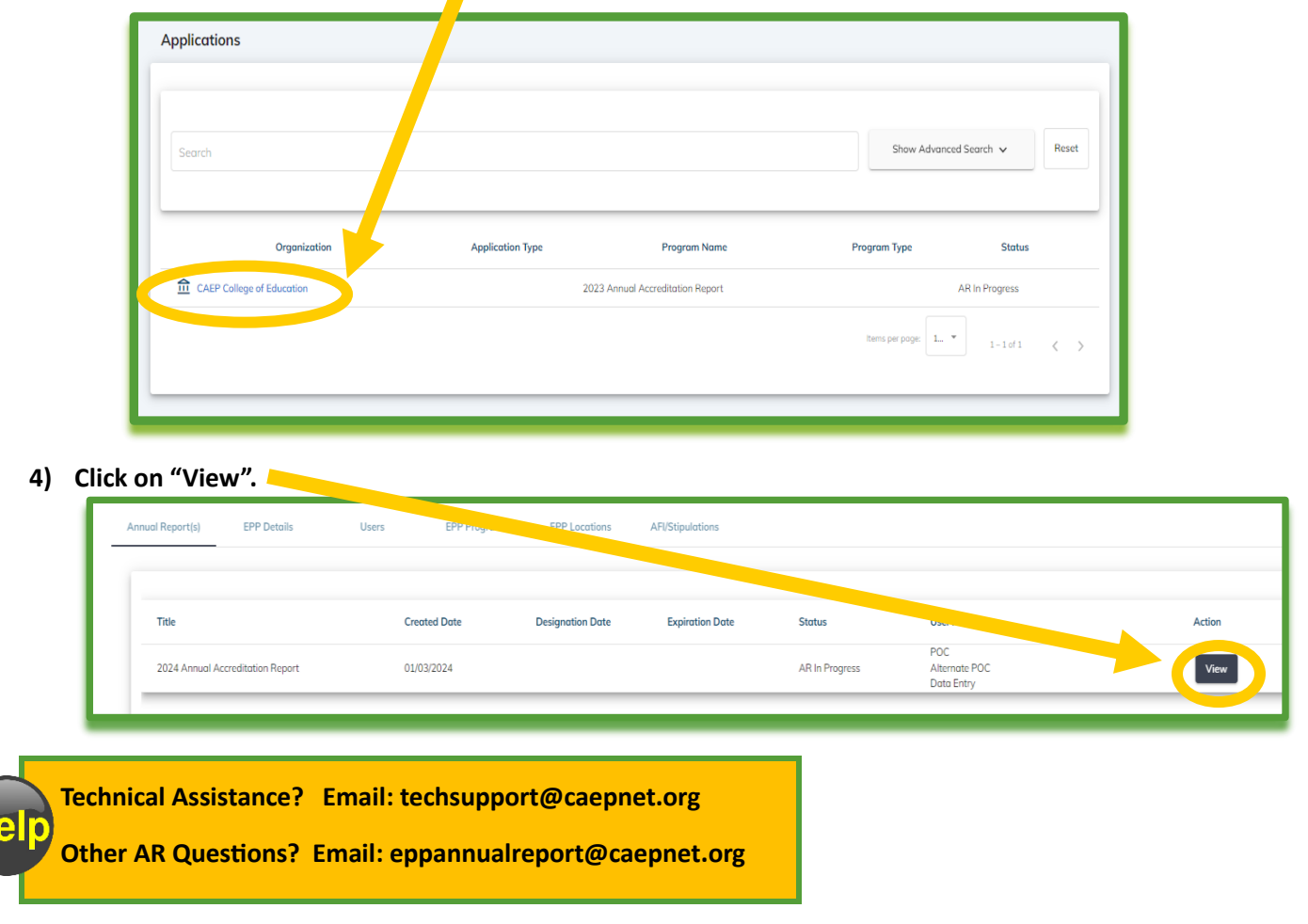

# **CAEP**

### **5) Click on "Start" to begin Section 1.**

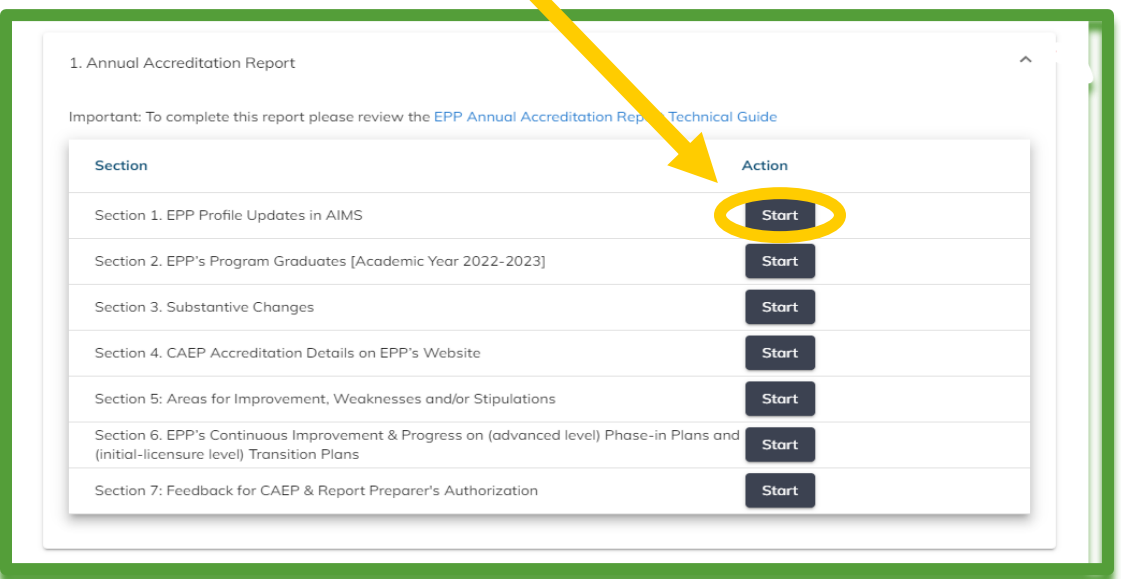

### **6) Begin completing each section.**

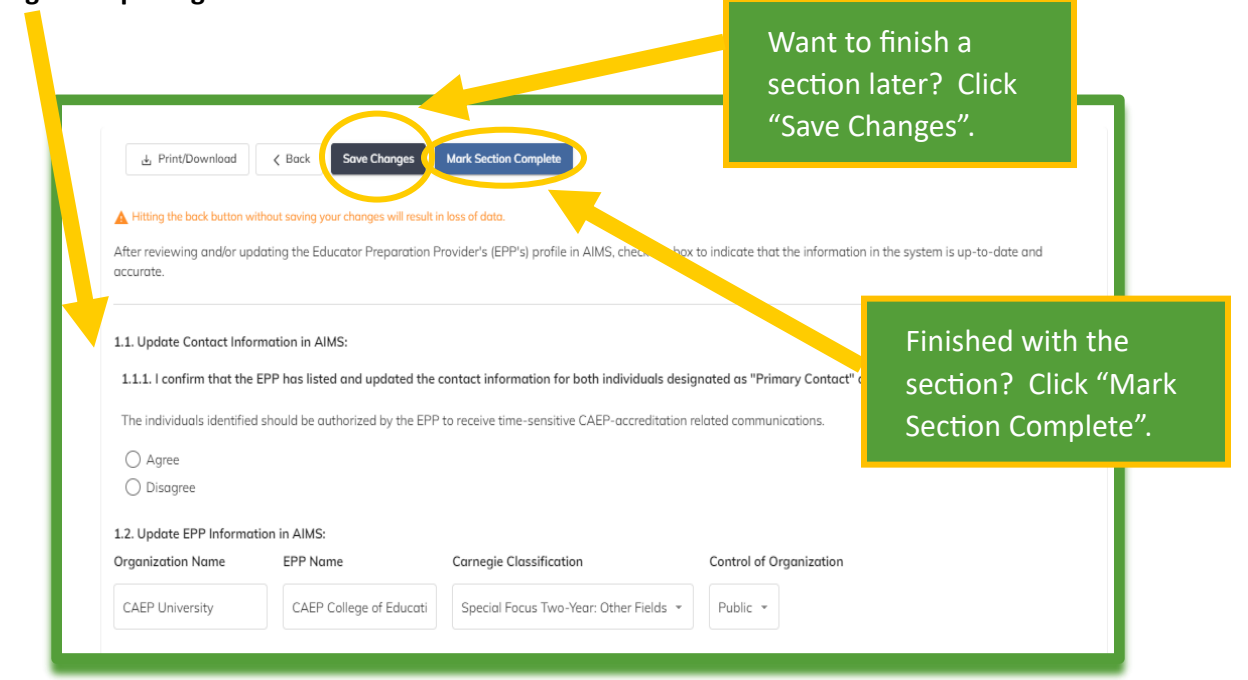

e

**Technical Assistance? Email: techsupport@caepnet.org** lp

**Other AR Questions? Email: eppannualreport@caepnet.org**

# **CAEP**

### **7) Complete each of the 7 Sections.**

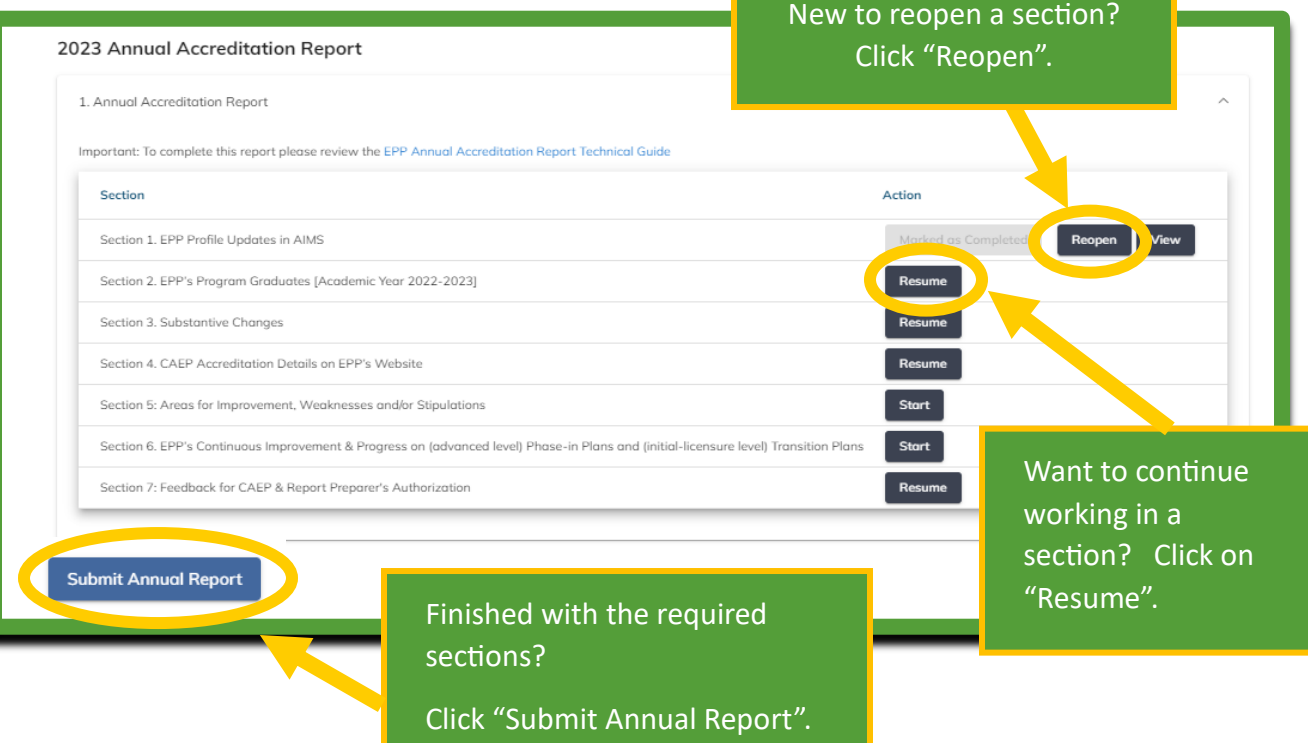

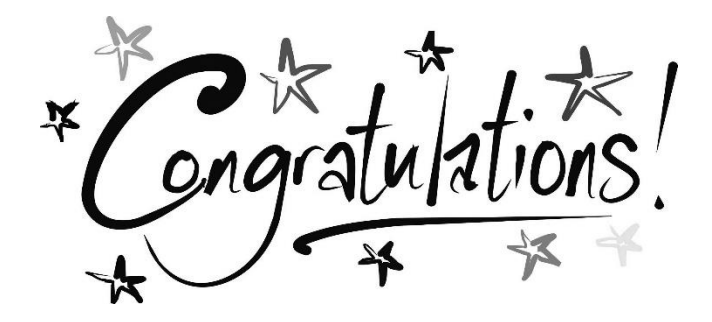

You have submitted your 2024 CAEP Annual Accreditation Report!

**Technical Assistance? Email: techsupport@caepnet.org** lelp **Other AR Questions? Email: eppannualreport@caepnet.org**